Jayamsakthi

# **IMPLEMENTATION PLAN**

 **Xss Hacker Tracking System**

## **1 DOCUMENT VERSION CONTROL**

#### **1.1.1 DOCUMENT HISTORY**

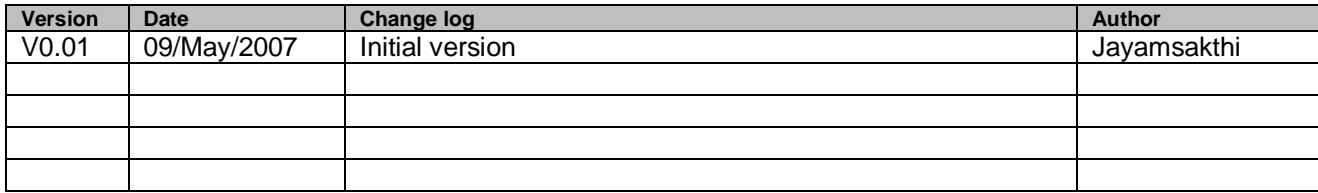

### **2 DETAILED PHASE DESCRIPTION**

#### **2.1 PREPARATION PHASE**

This paragraph describes all steps in detail needed in the preparation phase.

 Project(s) should support J2EE 1.3 Specification. Project should be of Web based one.

#### **2.1.1 STEP 1: DELIVERABLES OF NEW SOFTWARE RELEASE**

This paragraph describes the actions to ensure delivery of Software.

- 1. Xss\_Tracking.jar
- 2. dbAccess.properties
- 3. Folder named **"xml"**.
- 4. db script "security\_check.sql".
- 5. Hacked.jsp

#### **2.2 IMPLEMENTATION PHASES**

Steps to be followed for Implementing new Software which tracks hackers actions.

- 1) Run the **security\_check.sql** (table script ) on the your database which is connected by your application and grant sufficient privileges to that table.
- 2) Change the DB URL, UserName, Passwords of corresponding database in **dbAccess.properties** file.
- 3) Change the UserID variable used to login in your application in **dbAccess.properties** file Ex. USERID = userName.
- 4) Add Supplied **dbAccess.properties** to WEB-INF folder of existing application.
- 5) Modify **IED.properties** files for Lower Limit of Attempts, Max No. of Attempts,Time in Mins to block User for particular period.
- 6) Add Supplied **Xss\_Tracking.jar** to your application's CLASSPATH.
- 7) Add Supplied folder "**xml**" to **WEB-INF** folder of existing application. NOTE : xml folder contains three files called
	- **WhiteList.xml**
	- **BlackList.xml**
	- **Malicious.xml**
- 8) Add Supplied **Hacked.jsp** to Web Content folder of your existing application.
- 9) Add the following lines in your application's web.xml just before <servlet> .. </servlet>
	- <filter> <filter-name>XSSPhaseOneFilter</filter-name> <filter-class>com.nonhacker.XSSPhaseOneFilter</filter-class> </filter> <filter-mapping> <filter-name>XSSPhaseOneFilter</filter-name> <url-pattern>\*.do</url-pattern> </filter-mapping>
- 10) Now Restart the Server.
- 11) Server should start without any errors.

Implemenation has completed here.

#### **2.3 POST IMPLEMENTATION PHASES**

- 1) Access your application through web-browser.
- 2) Your application should run sucessfully.

1) This is the Place "WEB-INF" Folder(for any application) where Propery files and xml folder would be kept.

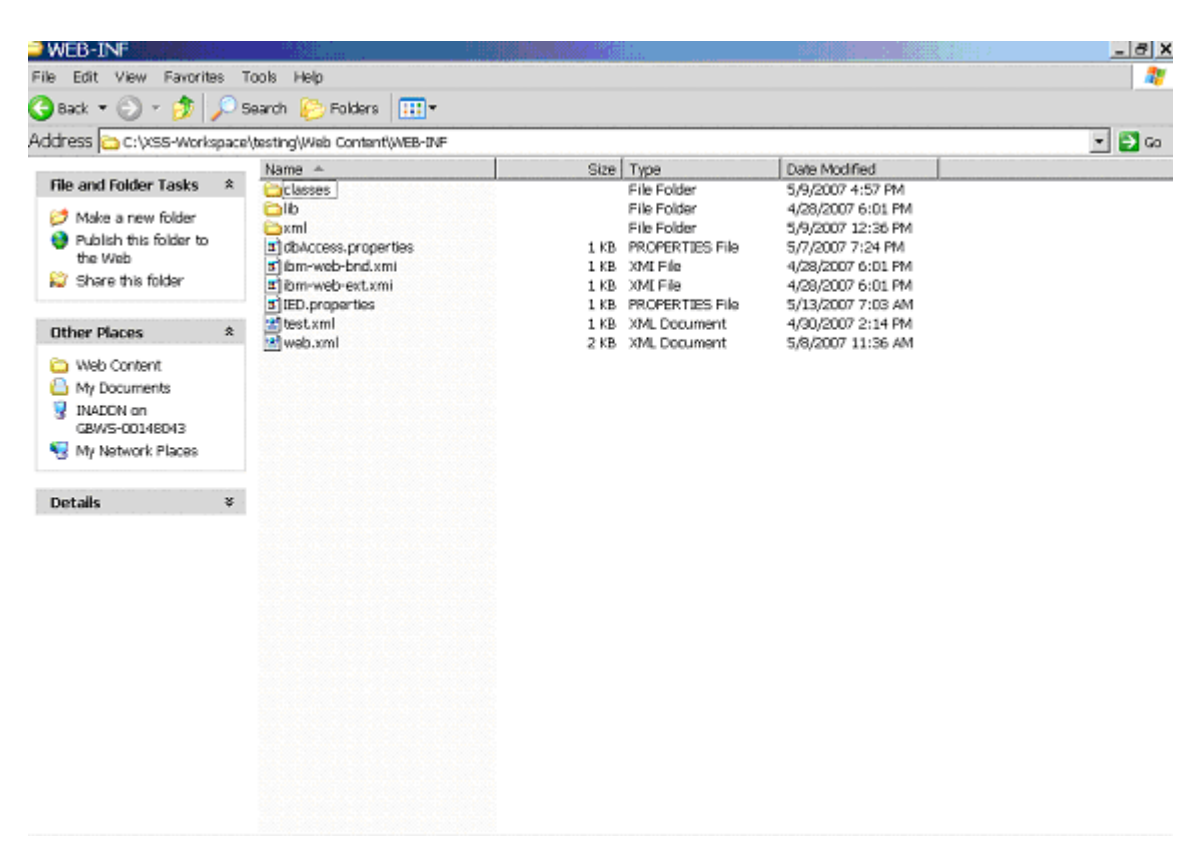

2) dbAccess.properties file under WEB-INF folder and all the properties of Database would be there and sample is shown as below.

Application login userid should be given in this property file.

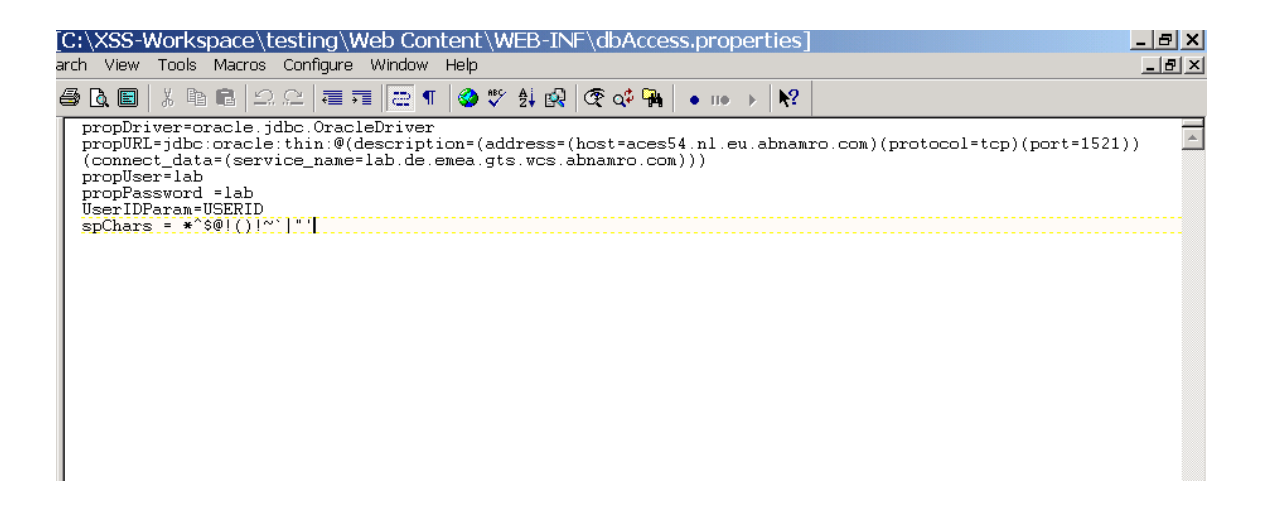

3) IED.properties file contains Time Interval which you want to block a User in case of Malicious attempts and Max No of Attempts and Lower limit of Attempts so that user can be put under Warning. The Description of parameters is as follows

BLOCKING\_TIME\_INTERVEL - No. of Mins for a User will be blocked.

 ATTEMPTS\_THRESHOLD – Max No. of Attempts a User can be made , If User exceeds this limit, User status will changed to Blocked and He can't Access the Application anymore.

 ATTEMPTS\_LOWER\_LIMIT – Min No. of Attempts a User can be made, If User exceeds this no. of Attempts User status will be changed to Warning

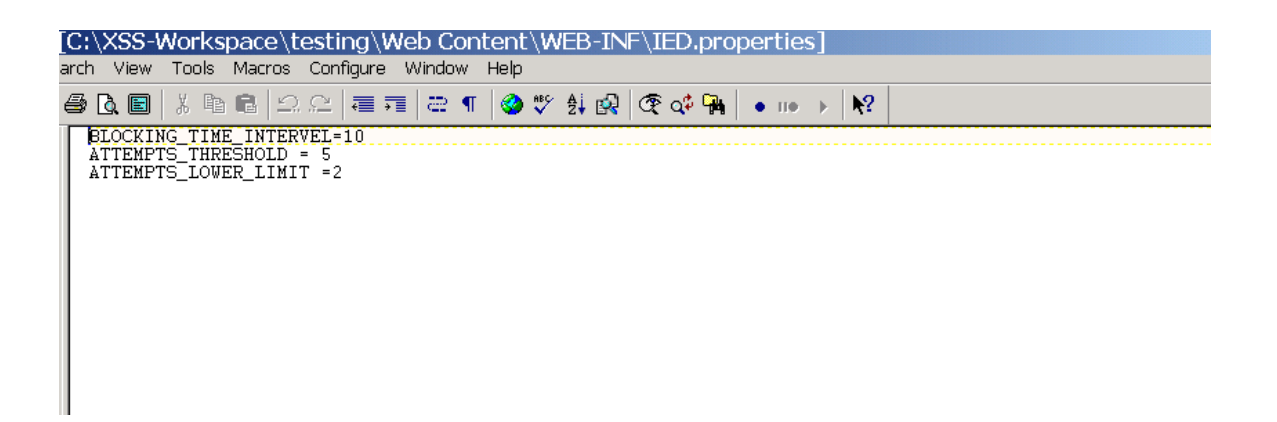

4) Sample web.xml ( which will be under WEB-INF) folder contains Filter Servlet Details.

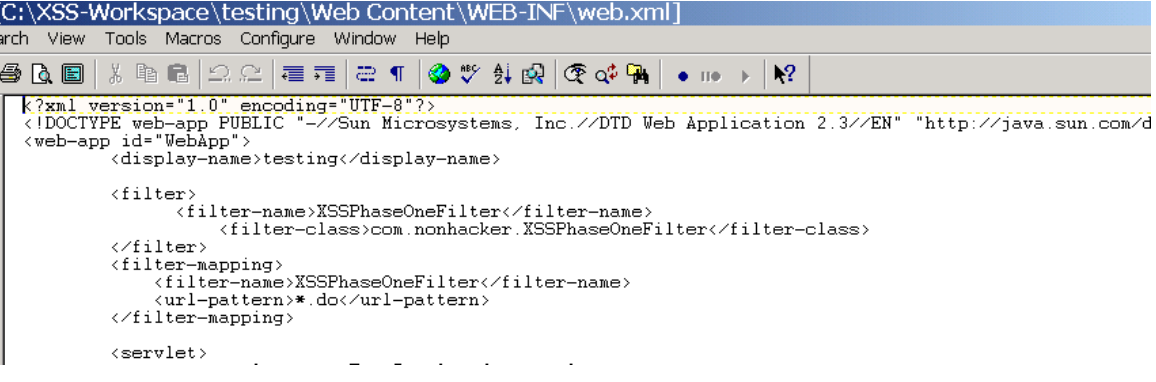

5) Xml files which are put under WEB-INF/xml Folder which contains Tags of White , Black, Malicious Information.

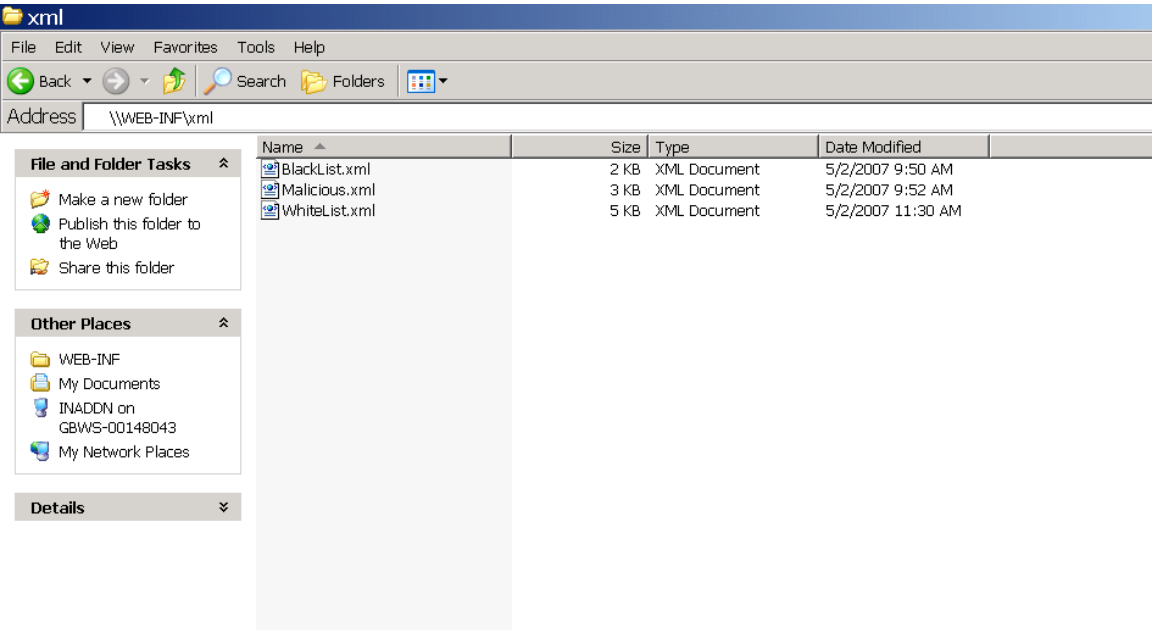

6) Xml File of Black Listed Tags

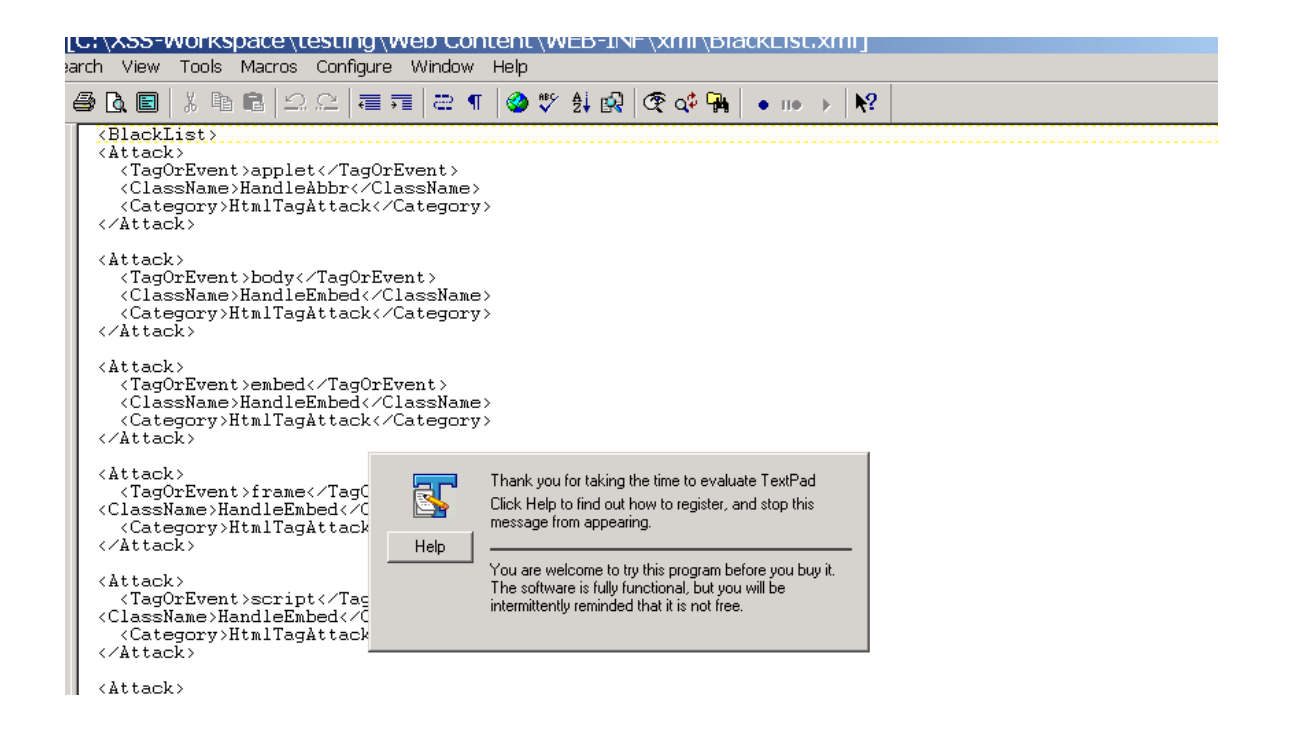

6) Xml File of Malicious Tags

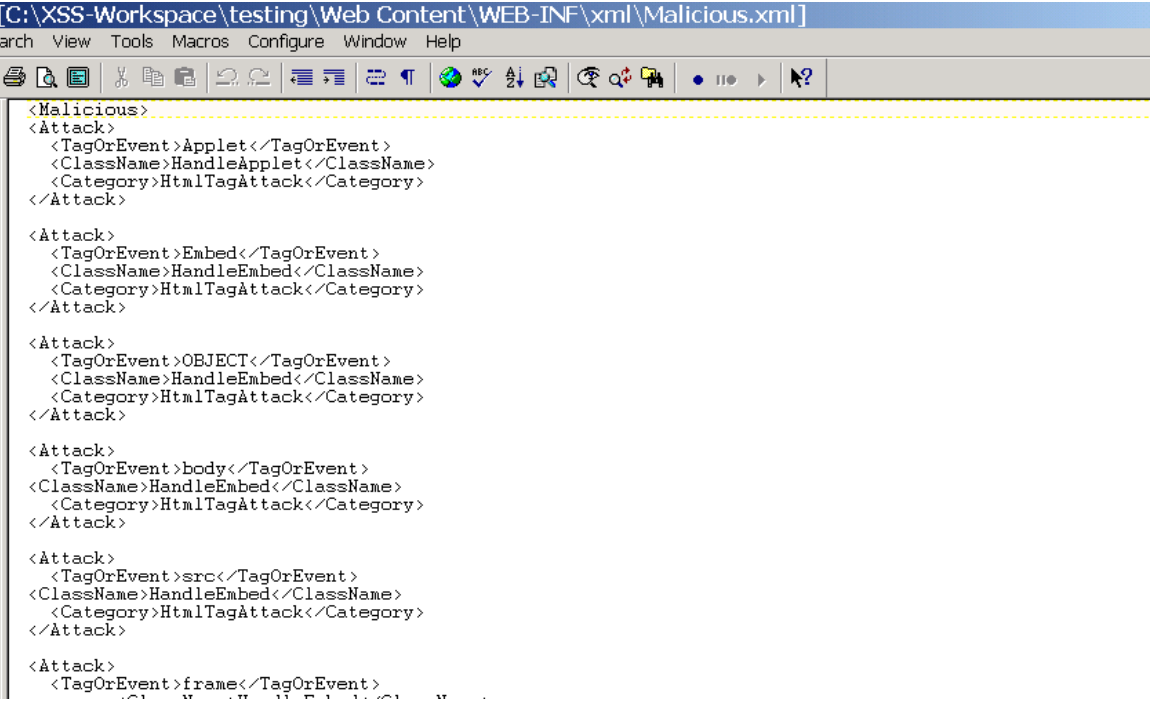

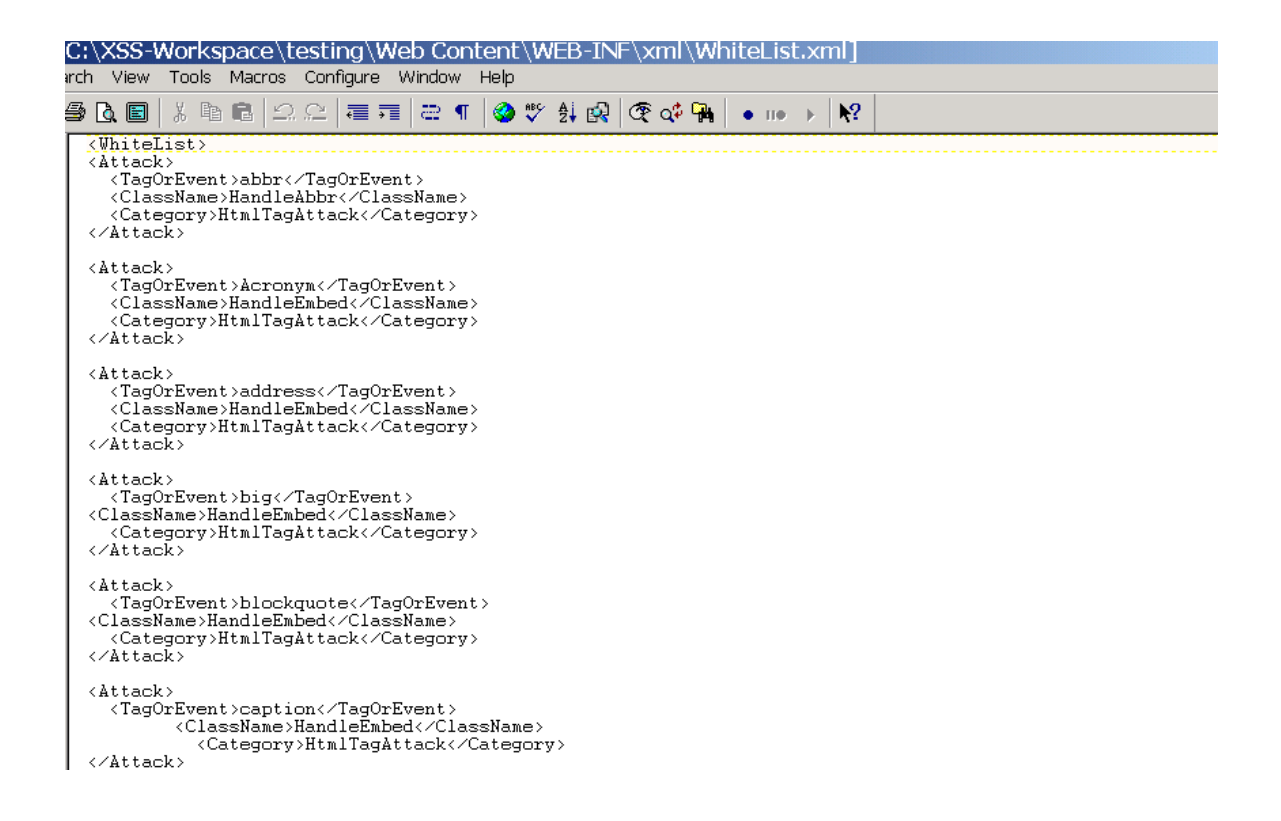

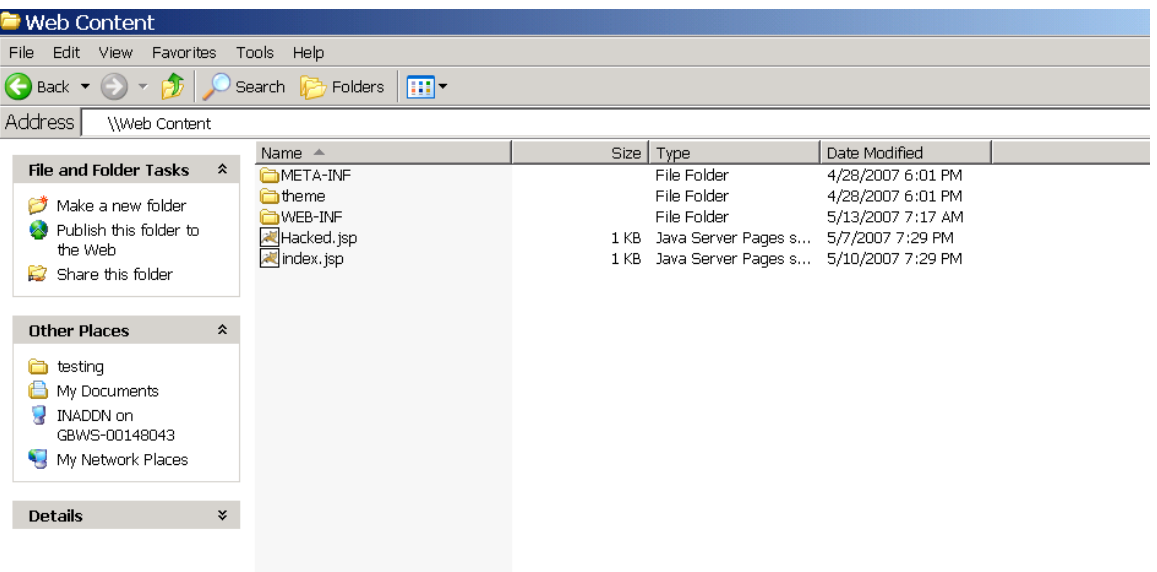

8) Database Tables.

SECURITY\_CHECK Table

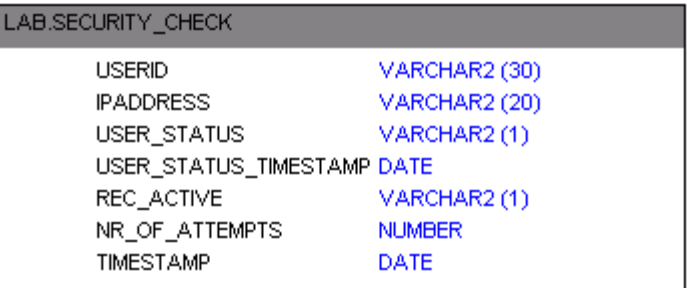